# SC ArchSite Public Map View

#### Accessing the Public Map

You can access SC ArchSite's Public View map by either clicking the large red button on the SC ArchSite home page or by clicking the link in the menu bar you will find at the top of most pages in the website.

You no longer need to register and log in to see the Public View Map.

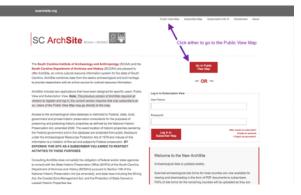

#### **The Initial View**

The first screen you encounter will be much like the one below, showing the entire state.

There are several ways to navigate the map.

- · You can use your mouse and scroll wheel to move around on it.
- The plus/minus icons in the tool bar allow you to zoom in and out quickly.
- If your device has GPS capabilities, the house icon will zoom to your current position
- Or you can enter a zip code or placename in the form field at the top right to move quickly to a particular location.

Use the printer icon to print the map.

You can also switch to a hybrid satellite view by selecting the small map in the upper right.

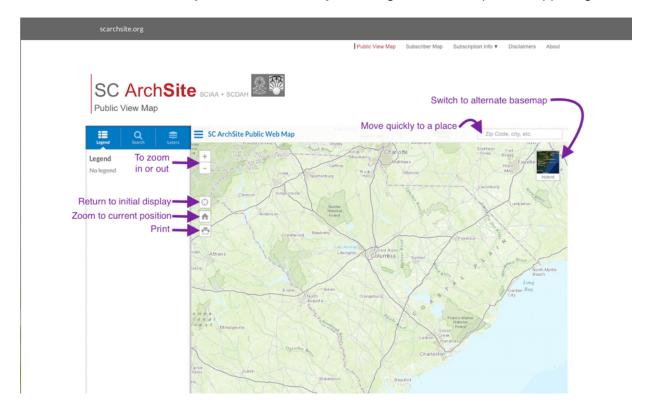

Neither National Register nor Historic features are visible at the map's initial scale. This allows the map to load more quickly. Once you zoom in, you will see icons appear for National Register Points and Polygons and Historic Structures and Areas.

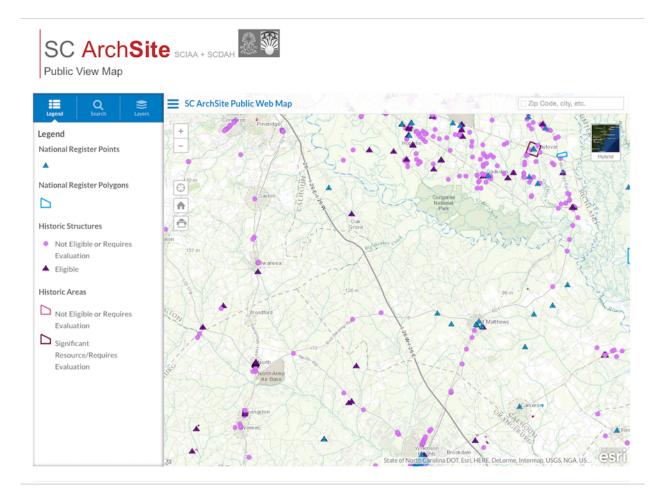

*Notes.* If you find the map too cluttered, you can click on the Layers tab and *de*-select the information you do not want displayed. All layers are visible by default.

If you want to see more of the map, you can slide the tool panel out of sight by clicking on the three-bar (hamburger) icon to the right of the panel

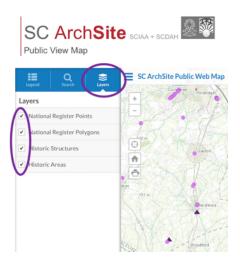

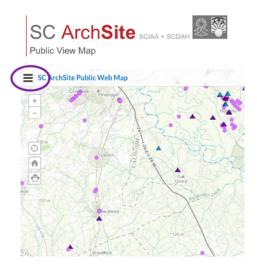

Clicking on any icon on the map will bring up a panel showing the data associated with the feature. The first icon in the panel's top bar will increase the size of the panel, which may make it easier to read.

You can dismiss a panel by clicking the "X" in it's upper right corner — or by clicking anywhere else on the map.

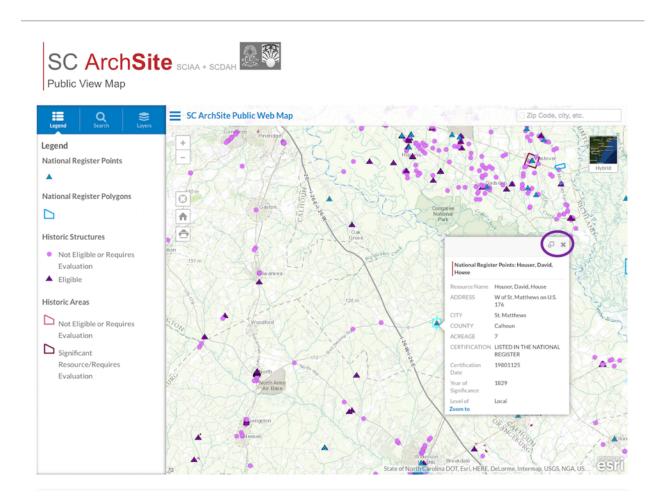

### **Searching the Map**

Click on Search to bring up the panel that allows you to identify all the features in a specified area.

Select the shape of the area you want to mark off. You may choose either

- a polygon,
- a rectangle ,
- a line,
- a point, or
- an irregular shape.

Use your mouse to draw the shape on the map.

You can also include a buffer (measured in meters or miles) around the area you have designated.

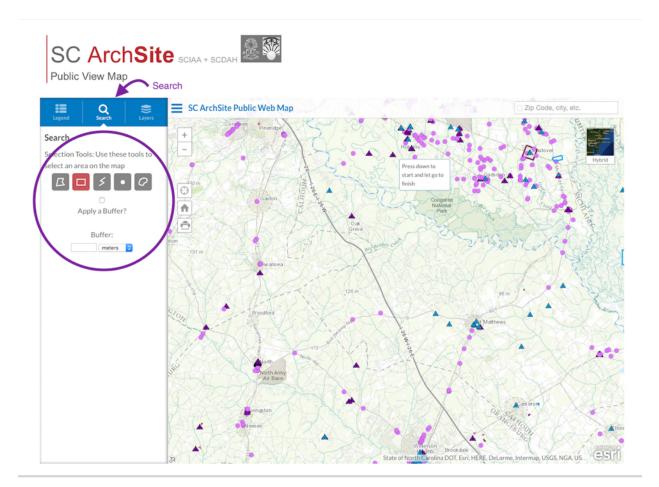

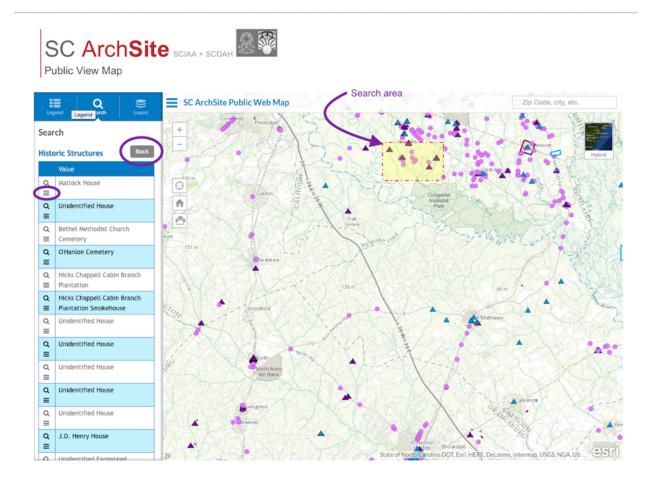

The area you have selected will be highlighted and a list of features in it will appear on the left. Note that this list will include all features in the selected area— even those whose display you may have turned off — and that National Register Points, National Register Polygons, Historic Structures, and Historic Areas are separated in your search results. You may have to scroll to find the feature you are interested

Clicking the magnifying glass next to any feature in the search list will zoom the map to it.

Clicking the three-bar icon will bring up the data associated with the feature.

The Back buttons will take you to the previous screen: allowing you either to define another search area or to view the information of another feature in your already selected area.

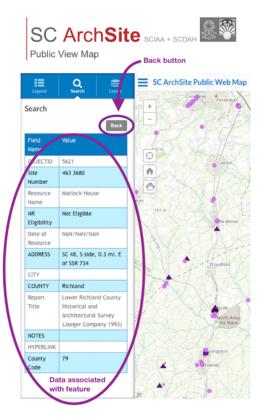

### **Exporting Search Results**

You can export the results of your search as a comma-separated-value (CSV) file, which can be easily opened in Excel, Numbers, or other spreadsheet program. Click the Export to CSV button, and the file will be downloaded to wherever your browser normally downloads files.

Since the National Register Points, National Register Polygons, Historic Structures, and Historic Areas features are separated in your search results, they are separate downloads. Each download will contain the data for all the features listed in that category.

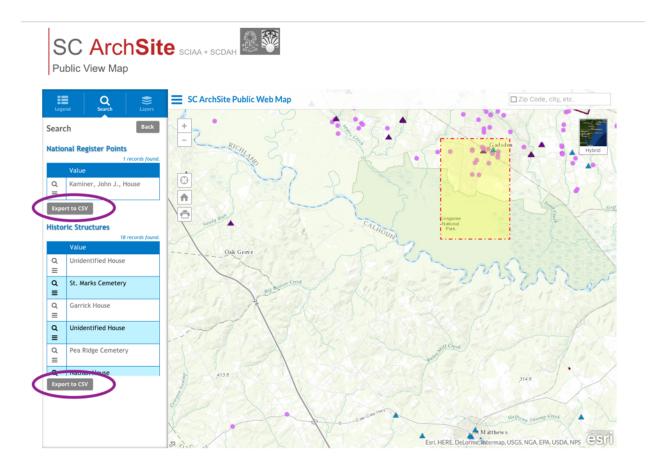

## **Printing the Map**

Click on Printer icon to print the map. Note that this will call up a pop-up window. Your browser must allow pop-ups for the print command to function properly. Some browsers may — as Chrome does here — warn you that a pop-up is being blocked and let you unblock it for a particular site.

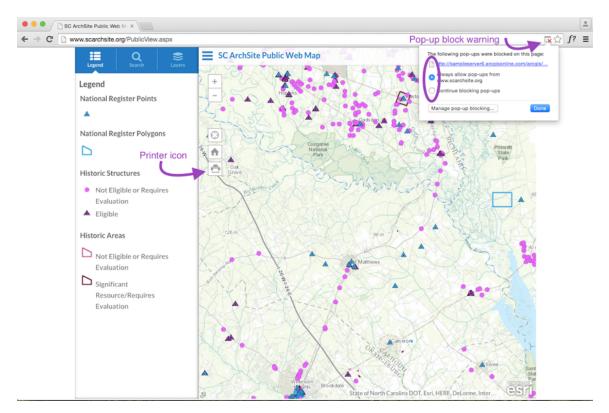

Once pop ups are enabled, your map will open in a separate window. Buttons to print or save the map will be found on the screen. The location will vary depending on your browser.

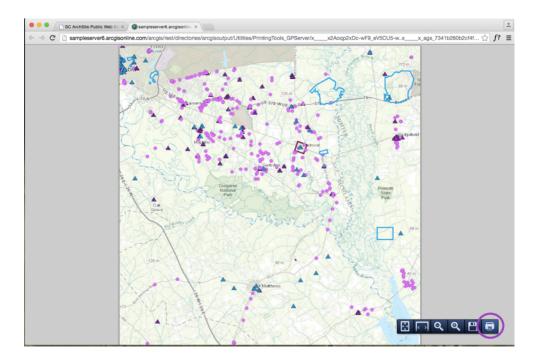